# **Ms SQL Server Backup and Restore**

### Backup

Right-click on **Maintenance Plans** and choose **New Maintenance Plan**

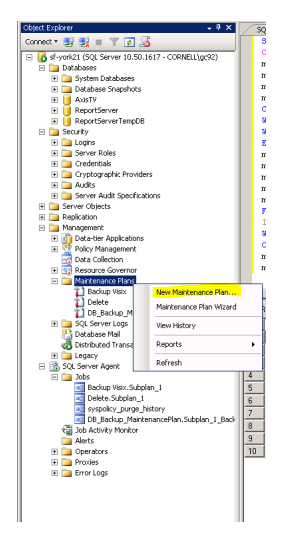

Enter a name, E.G. "**Backup MaintenancePlan**" click "oK"

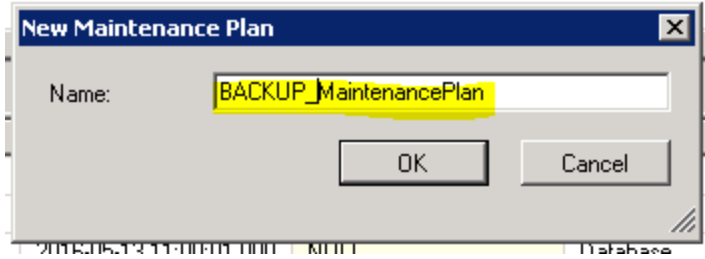

Double click on **Subplan\_1** Enter Name for the subplan Then click on the calender icon to set the schedule

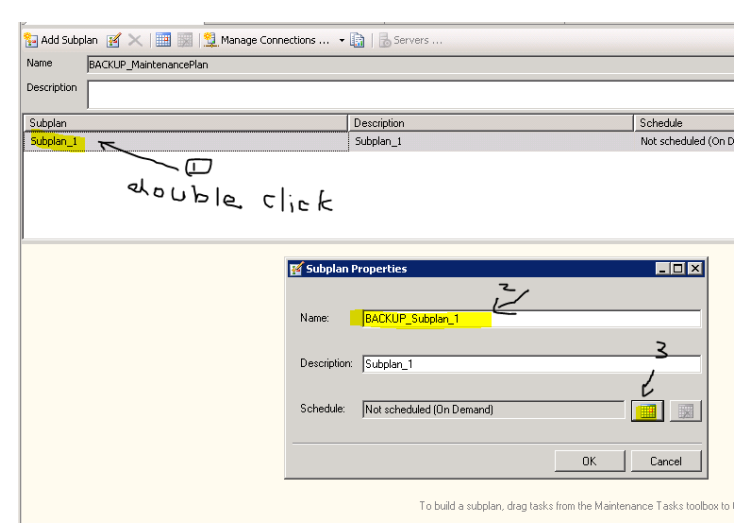

After subplan and schedule was defined.

Add a **Back Up Database** Task. You can either double click it. A new item will appear in the design area

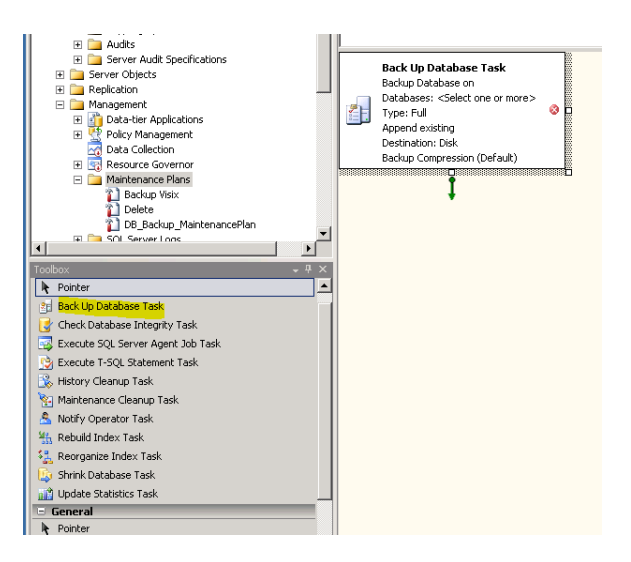

Double click on the **Icon** to set up the backup specifications where was highlighted and Click **OK**

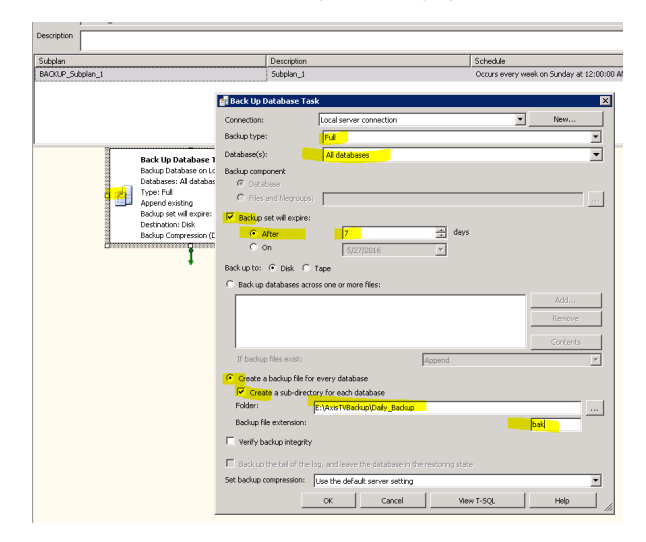

#### **You are done setting the backup part of the plan, now we need to make it remove the old files**

Add a **Maintenance Cleanup** Task from the toolbox. Make sure to connect it by dragging the arrow from the backup task onto it.

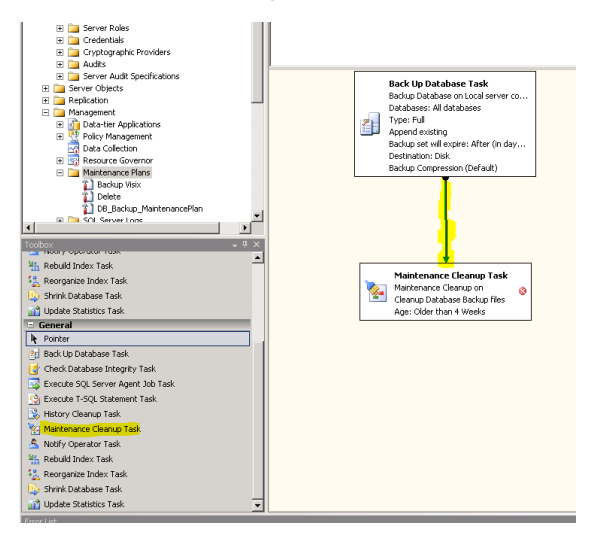

Double-click on the **Icon** for the new task and enter the parameters as highlighted and then click "OK"

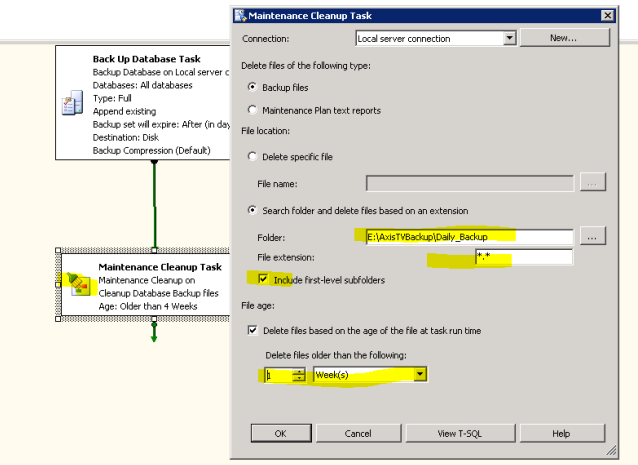

Save the plan by hitting **Ctrl + S** and you're done! You should see somthing like this

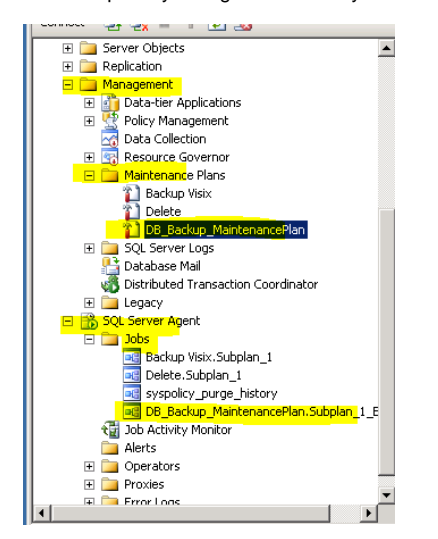

Testing it by running the job

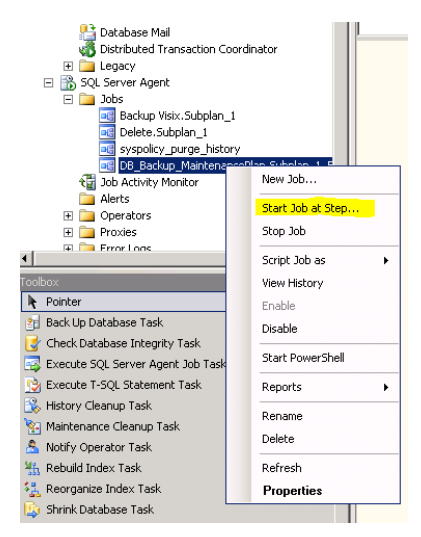

### Restore

1. After login to the Ms SQL Server Management Studio. Right click on the database name

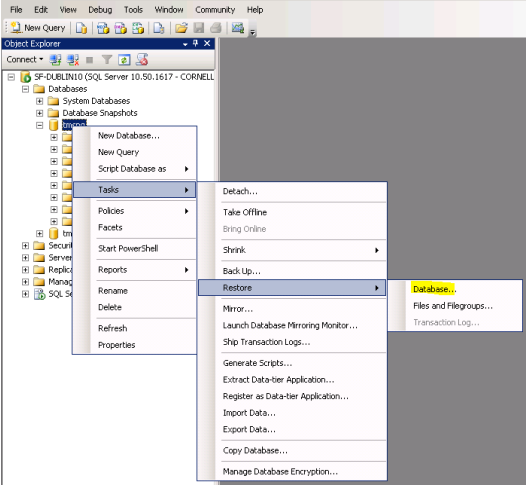

- 2. a. Enter database name (number 1),
	- b. select from device (Number 2)
	- c. click on (number 3)
	- d. click on Restore of backup sets as (number 4)
	- e. click on Options (number 5)

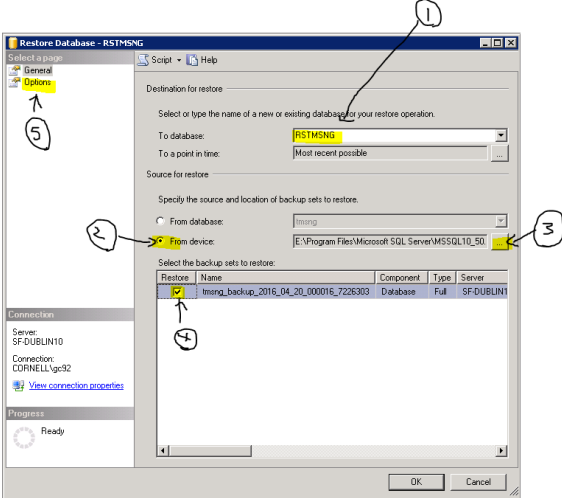

After click on (number 3) a new window popup and click on "Add"

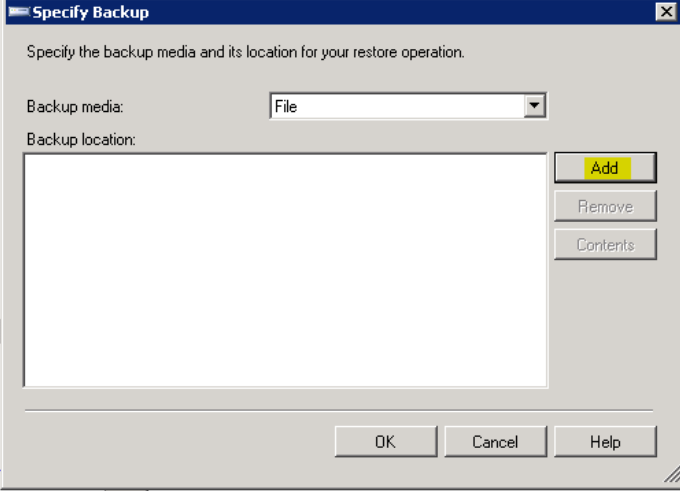

Select the right backup file from the list

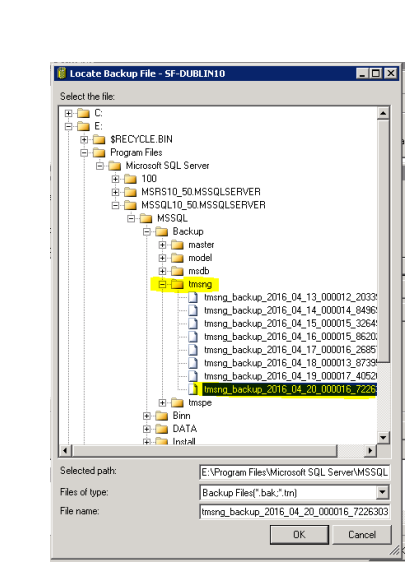

## After select "Options" as (number 5)

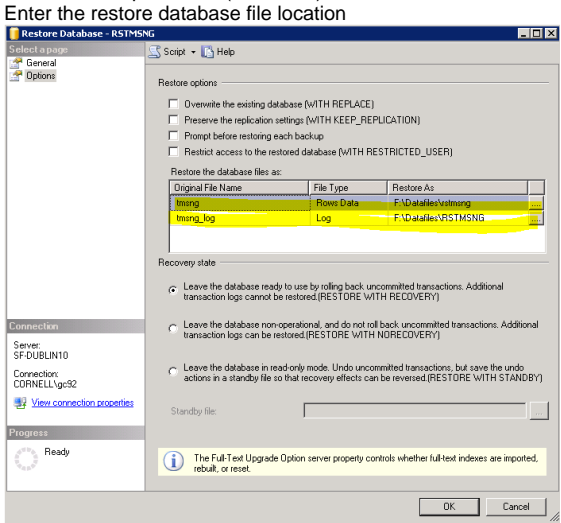

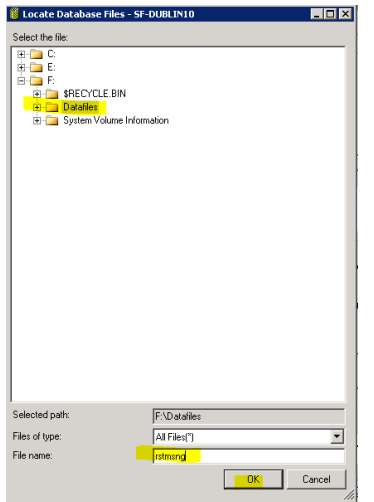

3. Click on from Options popup window